# Thank you for your interest in

## **Microsoft Imagine Academy**

**Students – Refer to pages 2 and 3** 

**Employees – Refer to pages 4 and 5** 

### Microsoft Imagine Academy for Students (@pride.hofstra.edu email address)

• Go to: <a href="https://imagineacademy.microsoft.com/">https://imagineacademy.microsoft.com/</a>

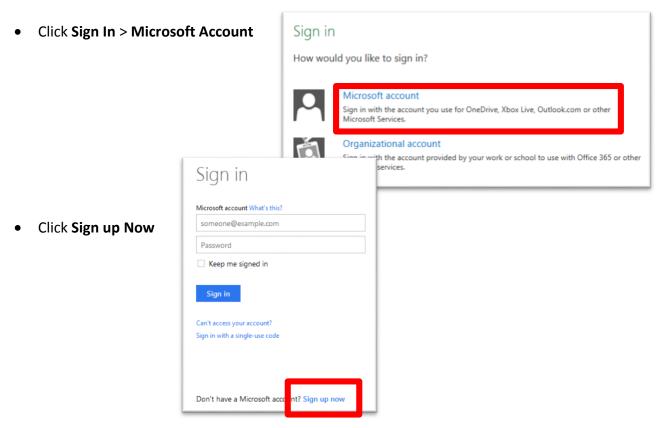

- Enter your information. Your username MUST be your full @pride.hofstra.edu email address. Click Create Account.
- It will ask you to verify your account through your @pride.hofstra.edu email address.

It will then ask you for a code. Click on the "here" link and enter the following:
 3XE7EQBBVU7YDU along with your @pride.hofstra.edu email address.

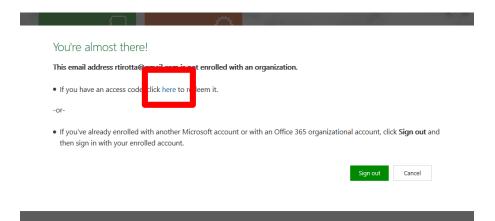

- It will ask you for your information again along with a unique ID. Your unique ID
   MUST be your full @pride.hofstra.edu
   email address.
- Accept the Terms of Use by checking off
   the I Accept box and clicking Continue

Take a moment to acknowledge the following:

Your use of the Microsoft Learning website and all associated materials and services are governed by these terms of use.

You agree that Microsoft may share information about your activities on Microsoft Learning services with your employer/academic institution. To learn more, about the information collected by this site, see our privacy and cookies statement.

If you do not agree, do not select "I Accept" and do not access or use the site.

• You can now click on "My courses" to see what is available.

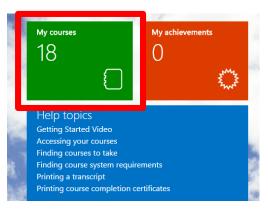

### Microsoft Online Learning for Employees (@hofstra.edu email

#### address)

- For initial sign-up, go here: http://onlinelearning.microsoft.com/subscriptionactivation
- Click on Sign In.
- Click on **Organizational Account**.

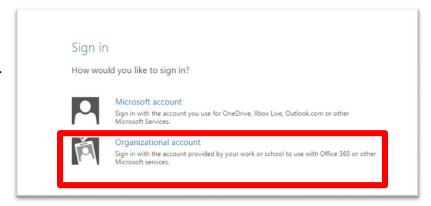

Sign in with your @hofstra.edu email address. The password is your regular Hofstra

portal password.

 When prompted, use this code (make sure you eliminate any spaces in the field):

#### IWO546898A

- Read and accept the Terms and
   Conditions by checking off "I Accept"
   and clicking Continue.
- You will then be asked to fill in some information to complete your profile.

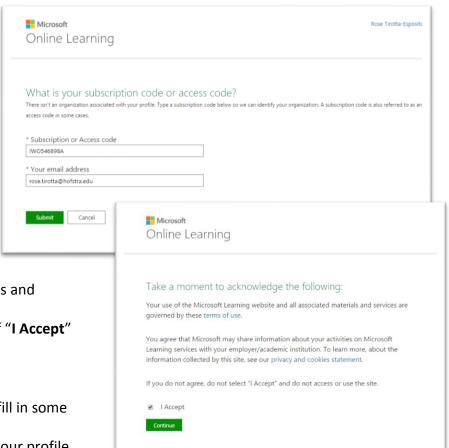

Click Save.

 From here you can go to the Browse Courses tab or type in the Search field to sign up for a course.

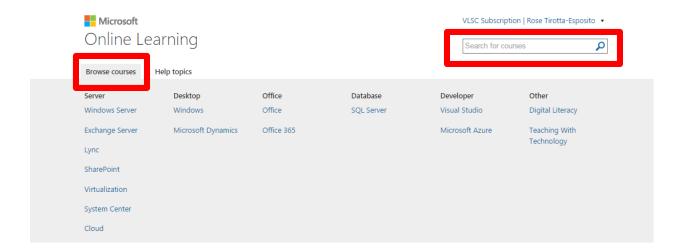

• To sign in again after the initial sign-up, use this link:

<u>http://onlinelearning.microsoft.com</u>. Credentials will stay the same.